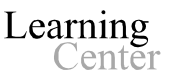

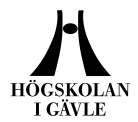

#### **Login to Blackboard as a student the first time**

- 1. Start your web browser, for example Internet Explorer or Mozilla.
- 2. If you already have a computer account at the University of Gävle, go to the next paragraph. NOTE: If you do **not** have a computer account at the University of Gävle, you should first get your computer account online. Go to<http://webkonto.student.hig.se/> , read the information carefully and follow the instructions on the page. Tip: Print (or write down) your user name and password.
- 3. Go to the student portal, [http://studentportal.hig.se](http://studentportal.hig.se/) , select the link to Blackboard, located under Links to the left. (You can also enter the address [http://lms.hig.se](http://lms.hig.se/) directly in the browser, to access the University of Gävle server for Blackboard version 9.)
- 4. Please type in your *Username* and *Password*. Please click *Login.* You now have access to Blackboard, but not yet access to your specific course. The next step is to *Enroll* to the course.
- 5. Please click on *Courses.*
- 6. There are various ways to locate your course: - In the search box *Course Search* on the left*,* you can search part of the course name or the application code. - In the *Course Catalog* on the right, select the folder for the department that gives the course, and search by category, course name or Course ID. - You can also click the button "*Browse Course Catalog*" and search directly for your course by name, registration code (it is part of the Course ID), the description or the teachers (instructors) name.
- 7. When you find your course, click the small gray button with double arrows next to the *Course ID* (to the left). This opens a window with the link *Enroll* - click the word *Enroll* to join the course.
- 8. You will now reach a page with information about the course. Check the description of the course and name of the Instructor etc. NOTE: If the Instructor is using an *Access Code,* you need to type it in to be able to enroll the course. (If an access code is needed, you should have received it from your teacher.) Please click on *Submit*.
- 9. You will get a message that everything is OK. Please click on the *OK*button to confirm and to get access to your course on Blackboard.

Next time you login to Blackboard, your course will be placed under *My Courses* at the first page. A click on the course name and you will access the course again.

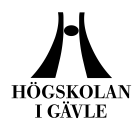

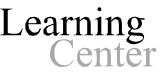

### **E-mail**

NOTE: The email address registered for you in Blackboard is HiG's official e-mail address for students. It can for example look like this: efk10tse@student.hig.se.

You can access this mail at [http://webmail.student.hig.se.](http://webmail.student.hig.se/) Login with the same username and password as in Blackboard. All e-mail sent from the teacher and others in your Blackboard courses, and all other e-mail from the University of Gävle, will be sent to your student webmail .

# **Explanations – menus and buttons in your course**

NOTE: This is the standard settings used in courses at the University of Gävle. Differences occur depending on if the teacher adjusted the settings.

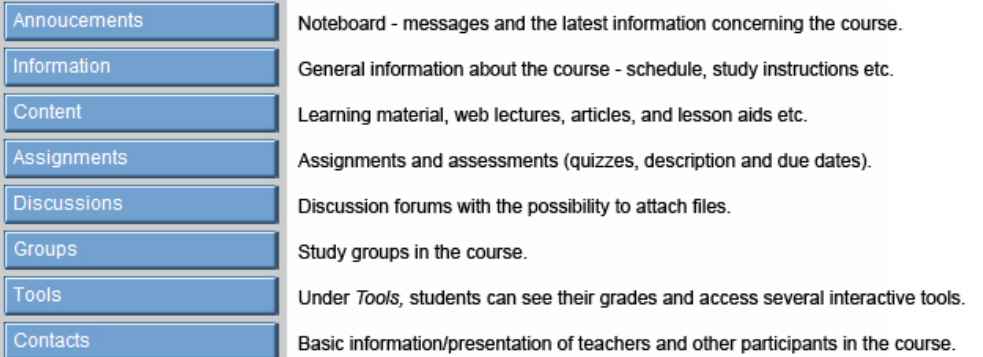

# **Support for Blackboard**

For questions related to course content, assignments, exams, etc., please contact your teacher. If you have questions concerning the system itself and its features, please contact Blackboard Support. We are a few ICT educators from the Learning Center at the University of Gävle who gives support and we work regular office hours.

#### **Technical problems/Support:**

Use the form on the following address:<https://distanssupport.hig.se/> (our support system) or send an e-mail to [blackboard@hig.se](mailto:blackboard@hig.se) for support.

**Phone:** +46 (0) 26-64 87 00. Telephone hours: Monday-Wednesday and Friday at 9-11.30 AM, Thursday at 13-15 PM (local time).

**NOTE:** When you contact us please give us as much information as possible; your name, course name, course ID, your phone number and username.

Learning Center, Högskolan i Gävle